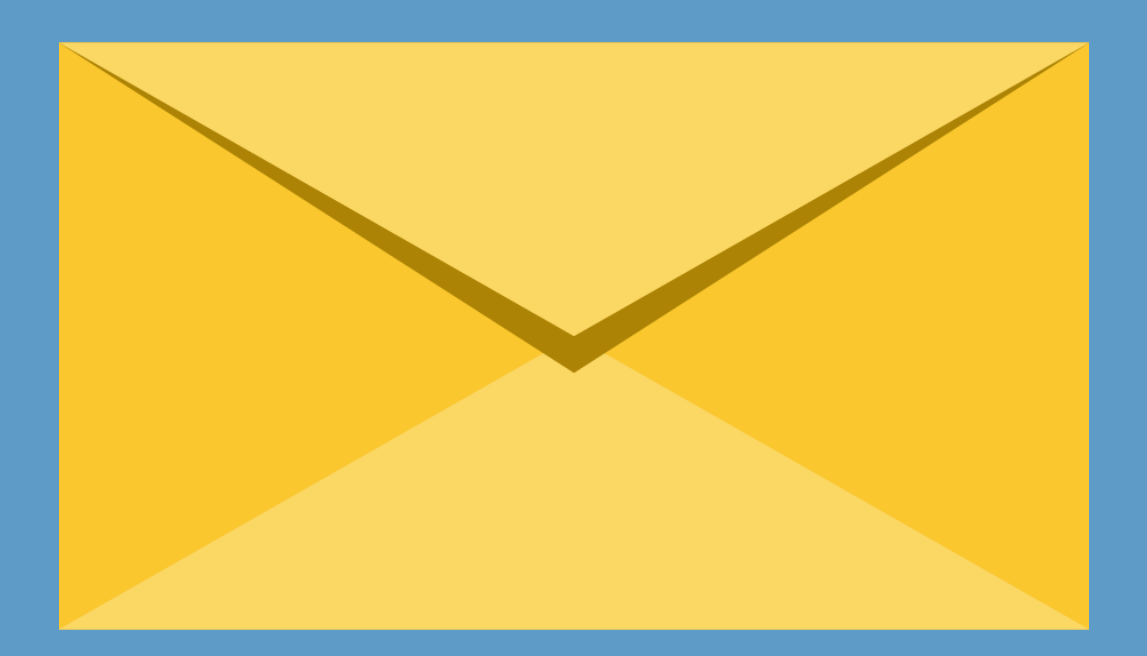

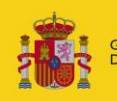

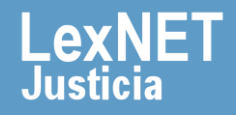

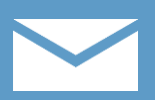

## **¡Bienvenido!**

Para **responder una notificación** en LexNET seguimos estos pasos:

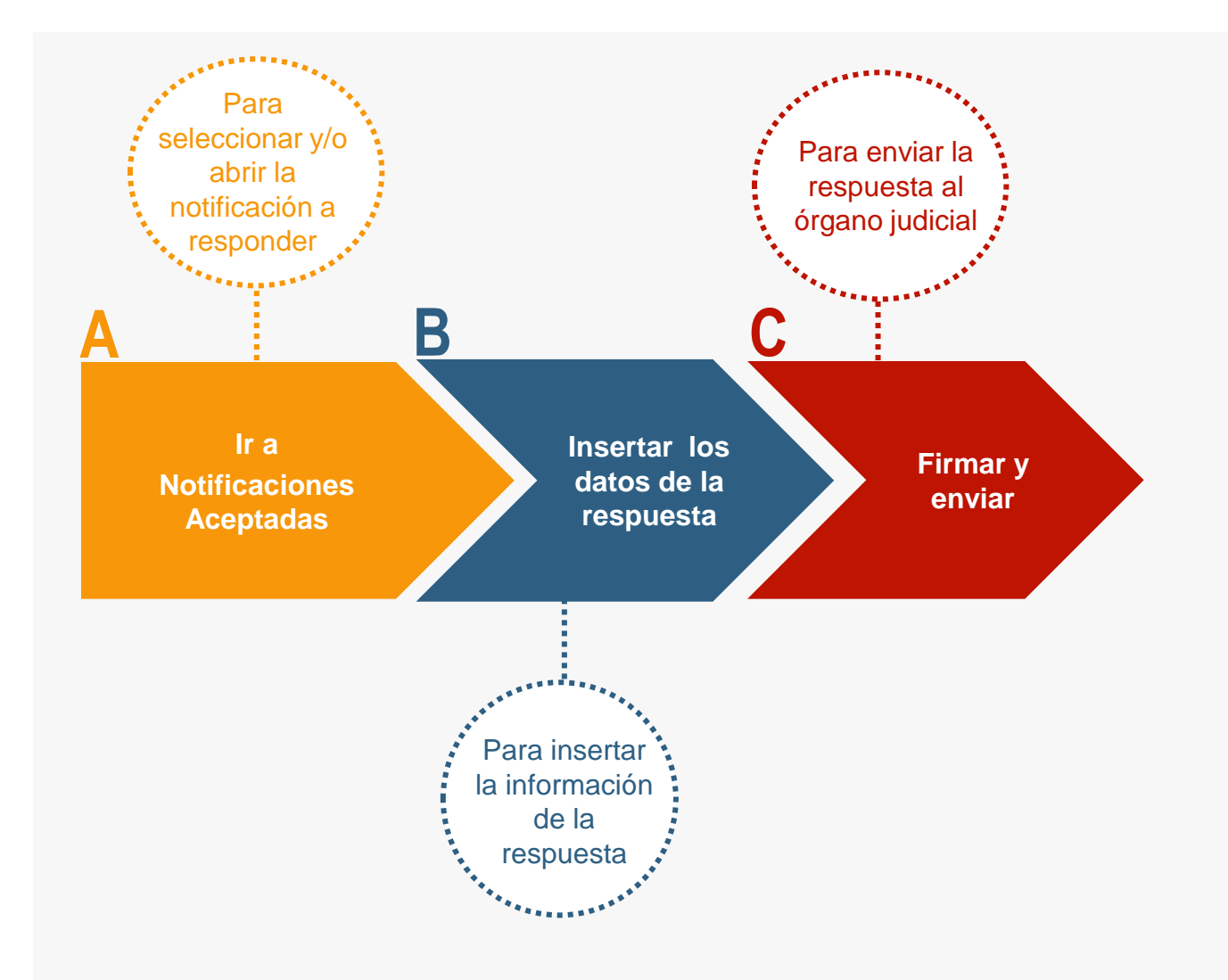

#### **¡Veamos cada paso con detenimiento!**

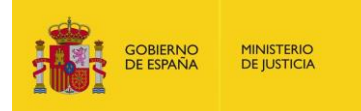

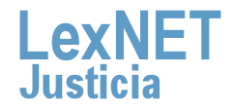

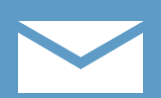

# **A Ir a Notificaciones Aceptadas**

Pulsamos en la carpeta **"Aceptadas",** dentro de "Notificaciones **1** Recibidas", ubicada en el bloque **Carpetas** de la parte izquierda.

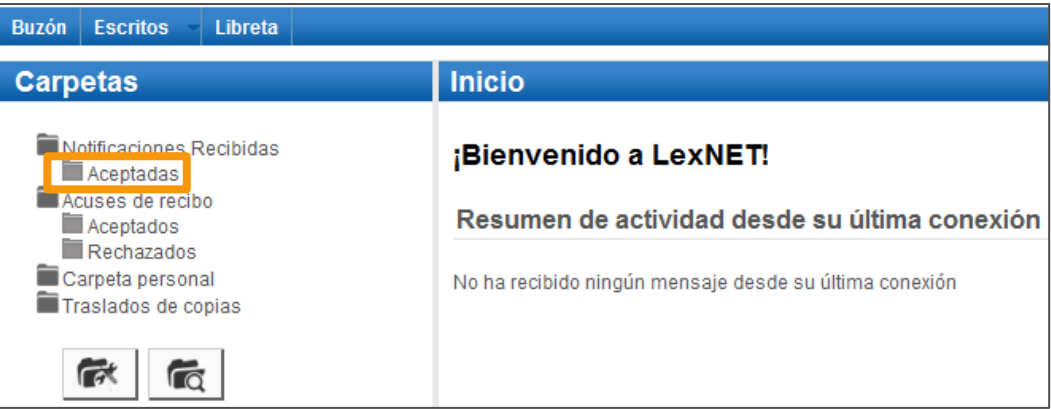

Se muestra el listado de notificaciones. **Seleccionamos** la notificación a responder utilizando el **check** de la primera **2** columna y pulsamos en **"Responder"**.

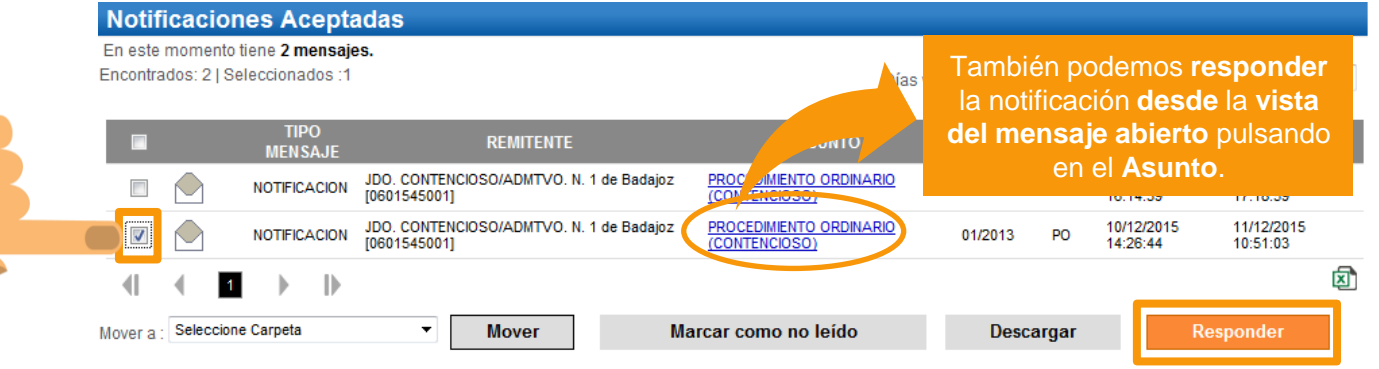

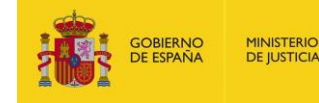

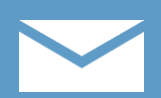

#### **B Insertar los datos de la respuesta**

Se muestra un **formulario de respuesta con 3 pasos**. En el primer paso introducimos los destinatarios de la respuesta

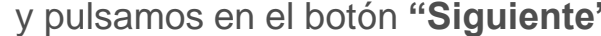

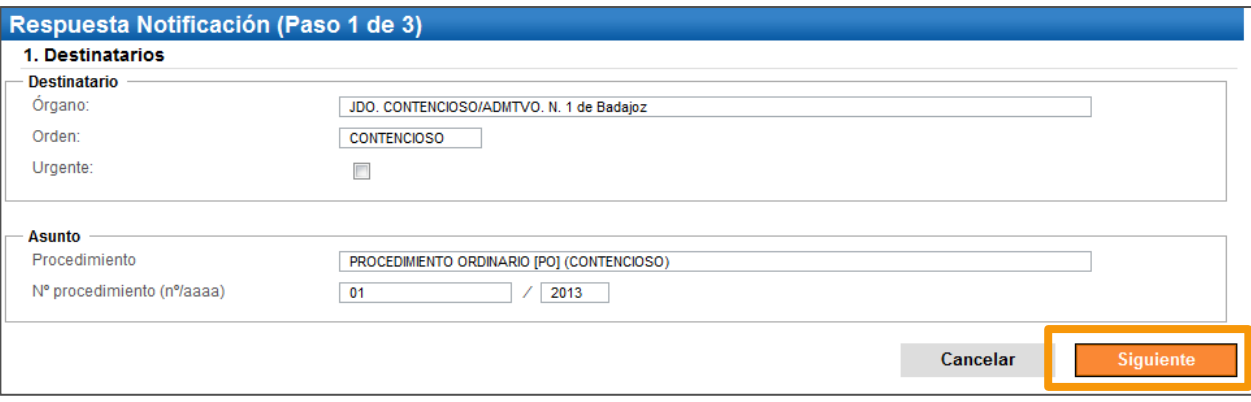

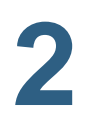

En el segundo paso introducimos los **intervinientes** (si se **2** requiere) y pulsamos en **"Añadir"**.

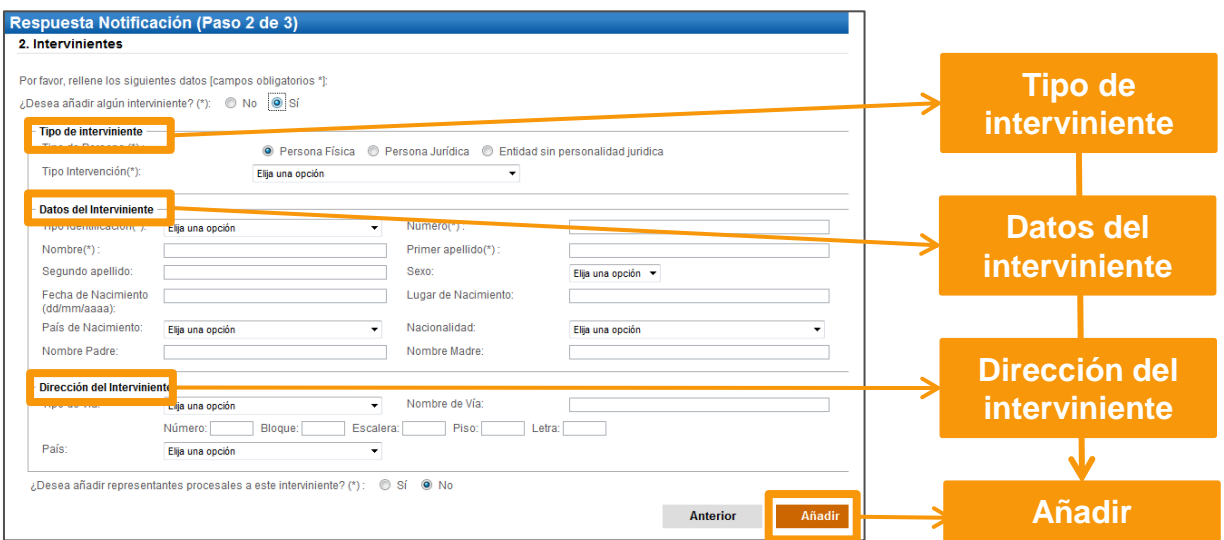

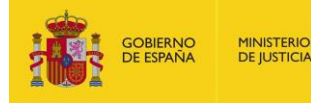

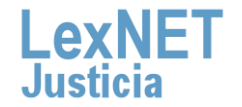

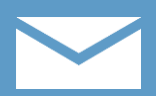

B Insertar los datos de la respuesta

**3**

Se muestra la **lista de intervinientes añadidos** desde la que podemos **añadir nuevos, editar o eliminar** los ya existentes. A continuación pulsamos en el botón **"Siguiente"**.

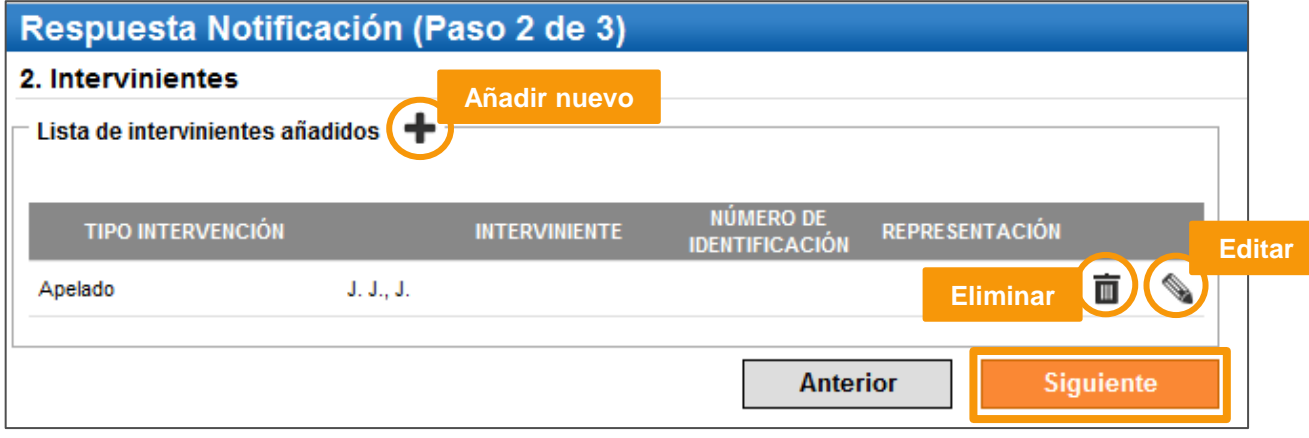

En el último paso introducimos la **documentación de la respuesta**, documentos anexos si fuese necesario y pulsamos en el botón **4 "Siguiente"**.

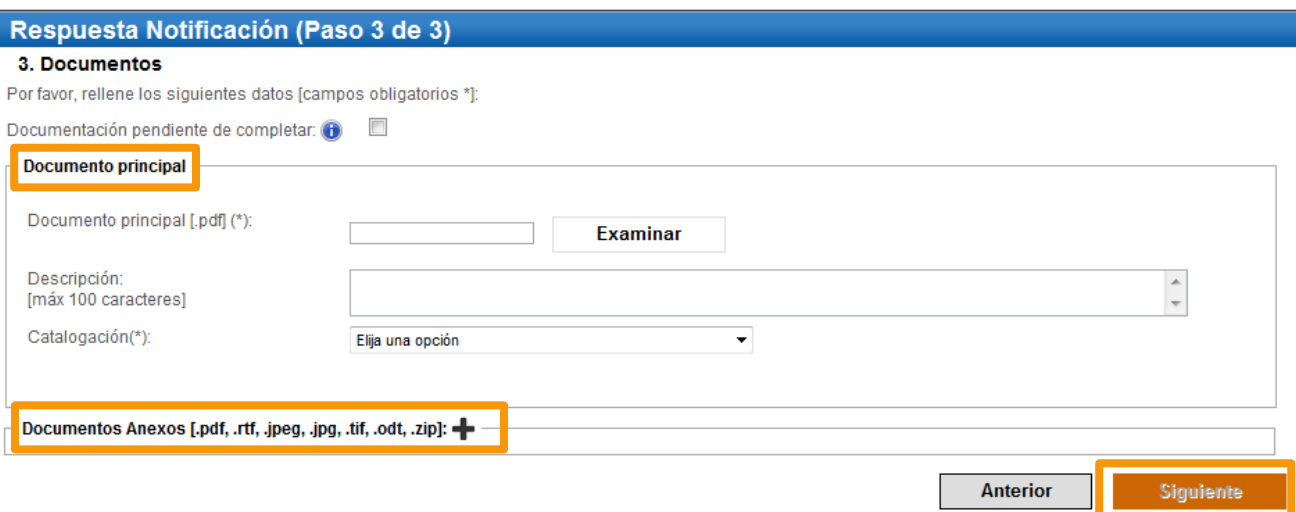

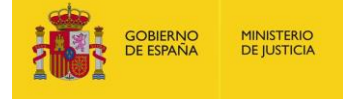

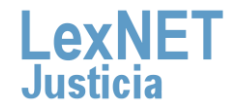

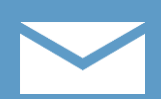

# **C Firmar y enviar**

Se muestra un **resumen** de los datos introducidos que debemos revisar. Si tenemos que **cambiar algo** pulsamos en **"Anterior"** y si **todo es correcto** pulsamos en **"Firmar y enviar"** para enviar la respuesta al órgano judicial que generó la notificación.

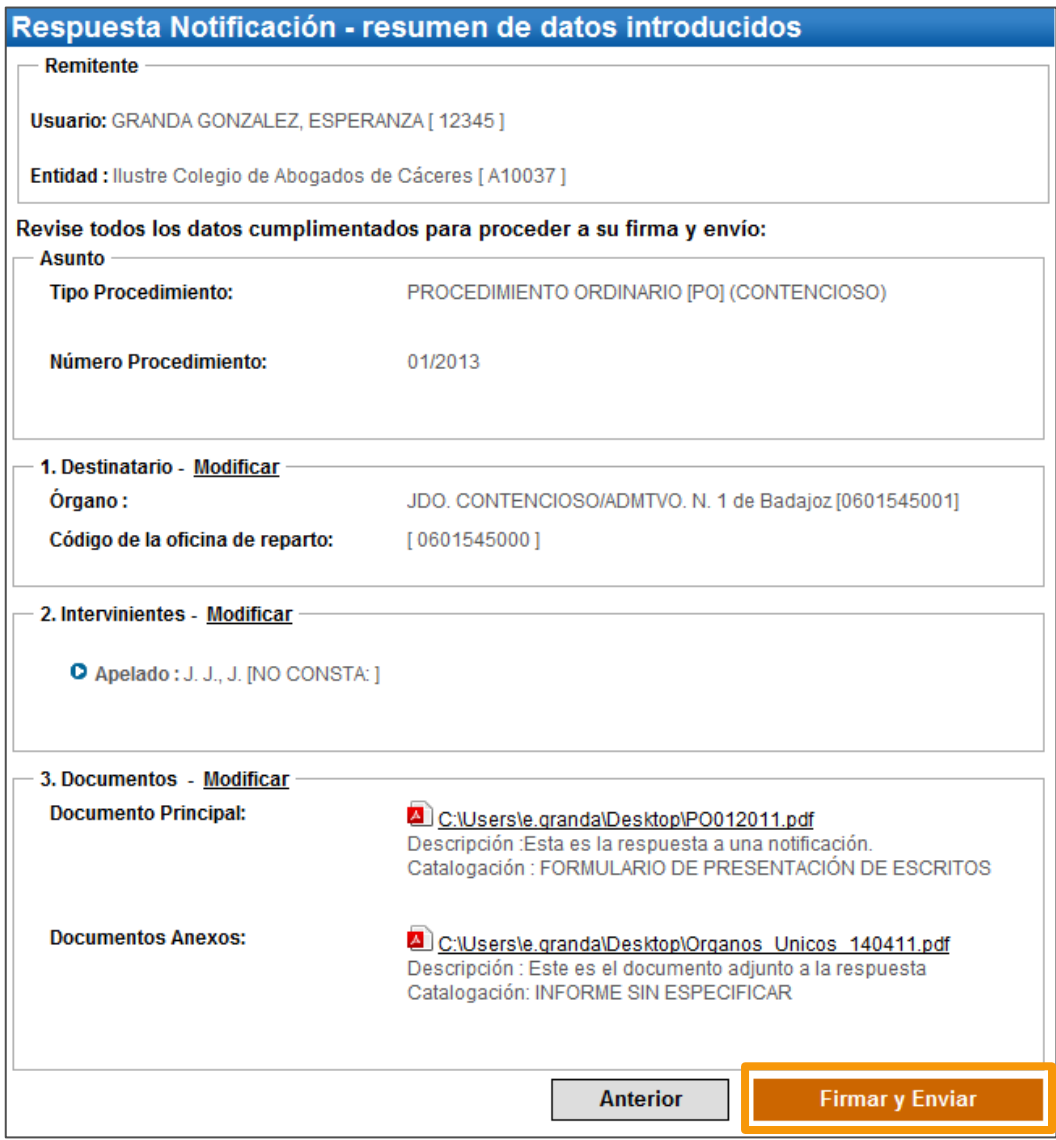

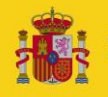

**1**

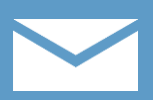

**2**

Se muestra un **mensaje confirmando** que se ha enviado correctamente la respuesta. Para ver la respuesta enviada pulsamos en el **enlace "Acuses de recibo"** del mensaje o en la **carpeta "Acuses de recibo"** de la parte izquierda.

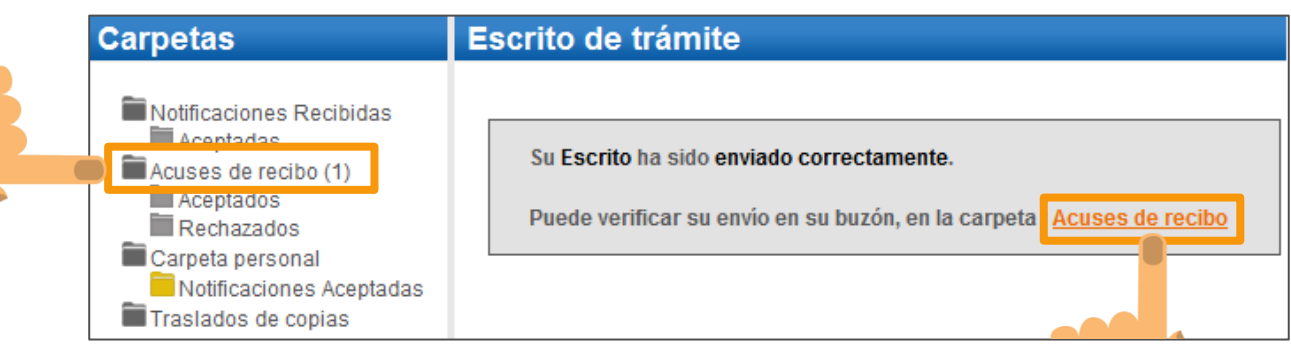

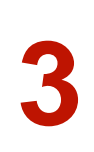

Se muestra el acuse de recibo de la respuesta que podemos **visualizar** pulsando en **Asunto** o descargar a nuestro ordenador **3** pulsando en el botón **"Descargar"**.

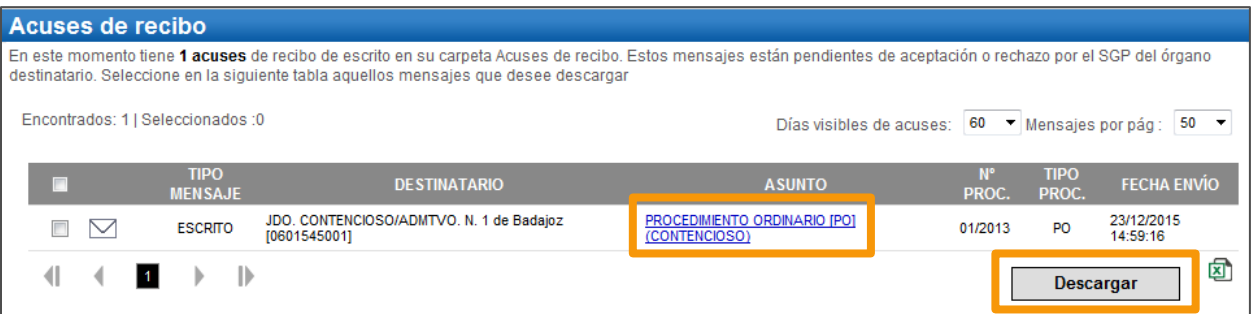

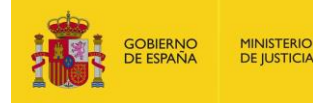

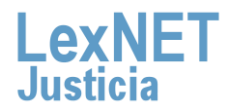

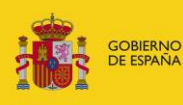

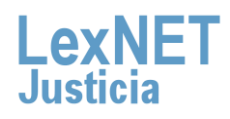